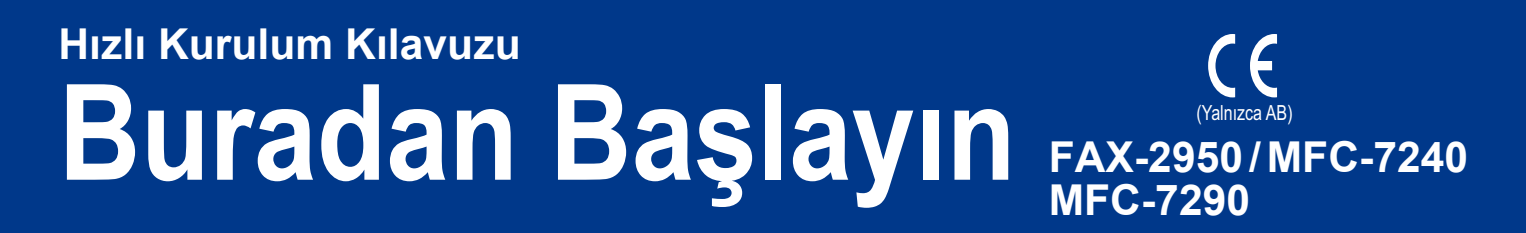

Doğru kurulum ve ayarlama prosedürü için lütfen önce Ürün Güvenlik Kılavuzu'nu ve ardından bu Hızlı Kurulum Kılavuzu'nu okuyun.

Hızlı Kurulum Kılavuzu dokümanını başka dillerde görüntülemek için lütfen <http://solutions.brother.com/>adresini ziyaret edin.

#### **Not**

Her ülkede tüm modeller mevcut değildir.

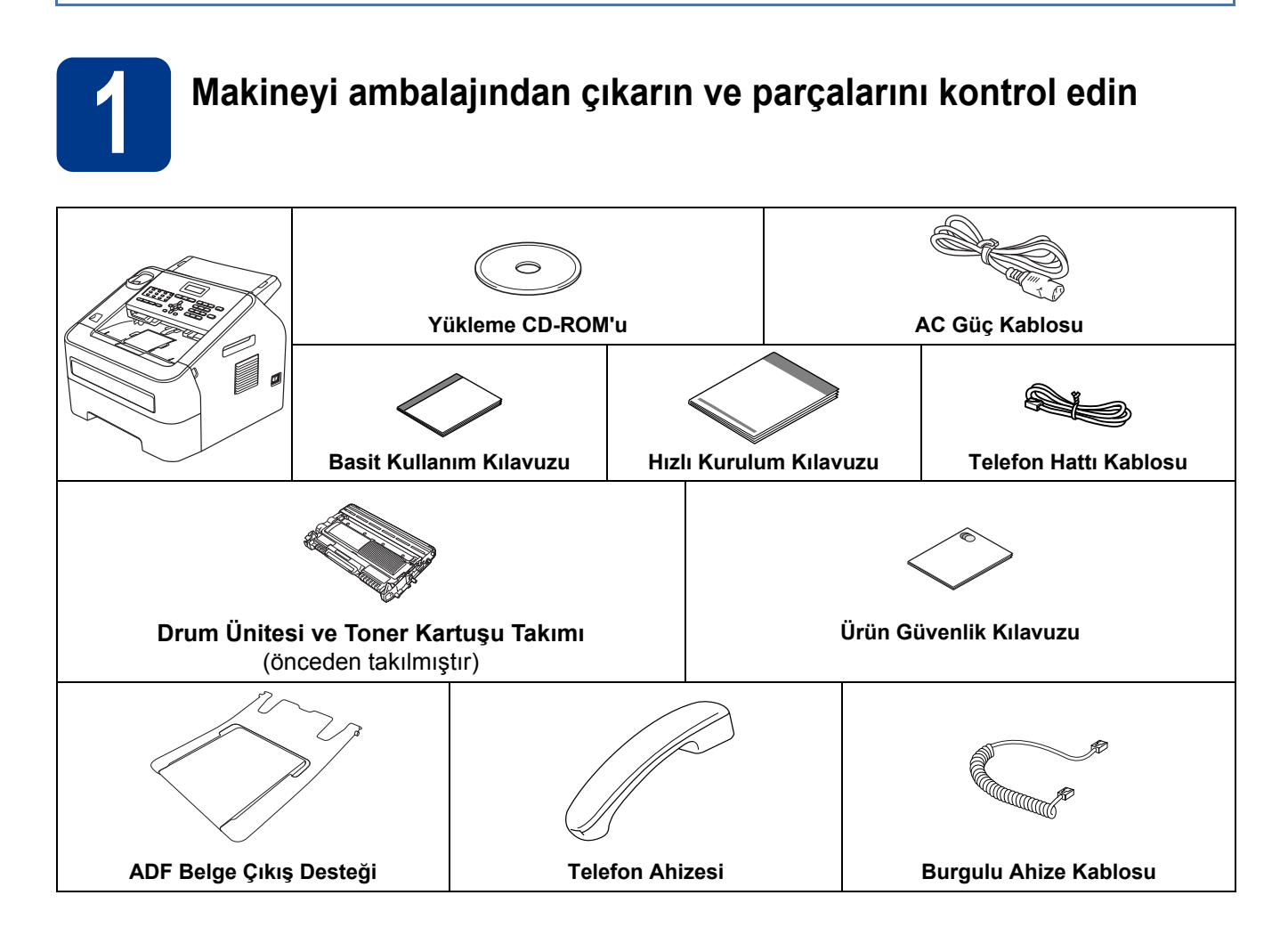

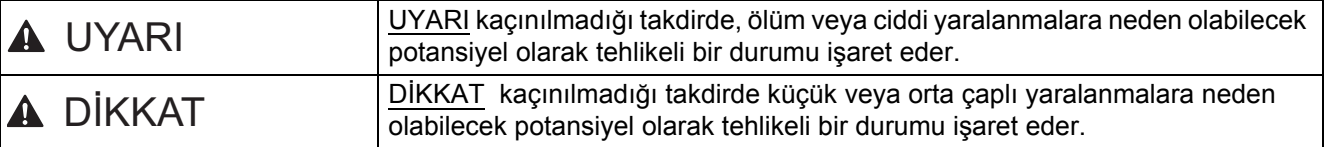

### **UYARI**

**Makinenizin ambalajlanmasında plastik torbalar kullanılmıştır. Boğulma tehlikesini önlemek için lütfen bu plastik torbaları bebeklerin ve çocukların ulaşamayacağı bir yerde saklayın. Plastik torbalar oyuncak değildir.**

## **CAUTION DİKKAT**

Makineyi yanlarında bulunan tutma yerlerini makinenin ön kısmından kavrayarak taşıyın.

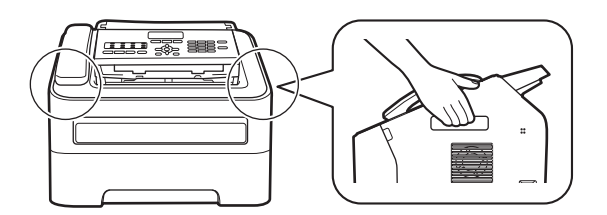

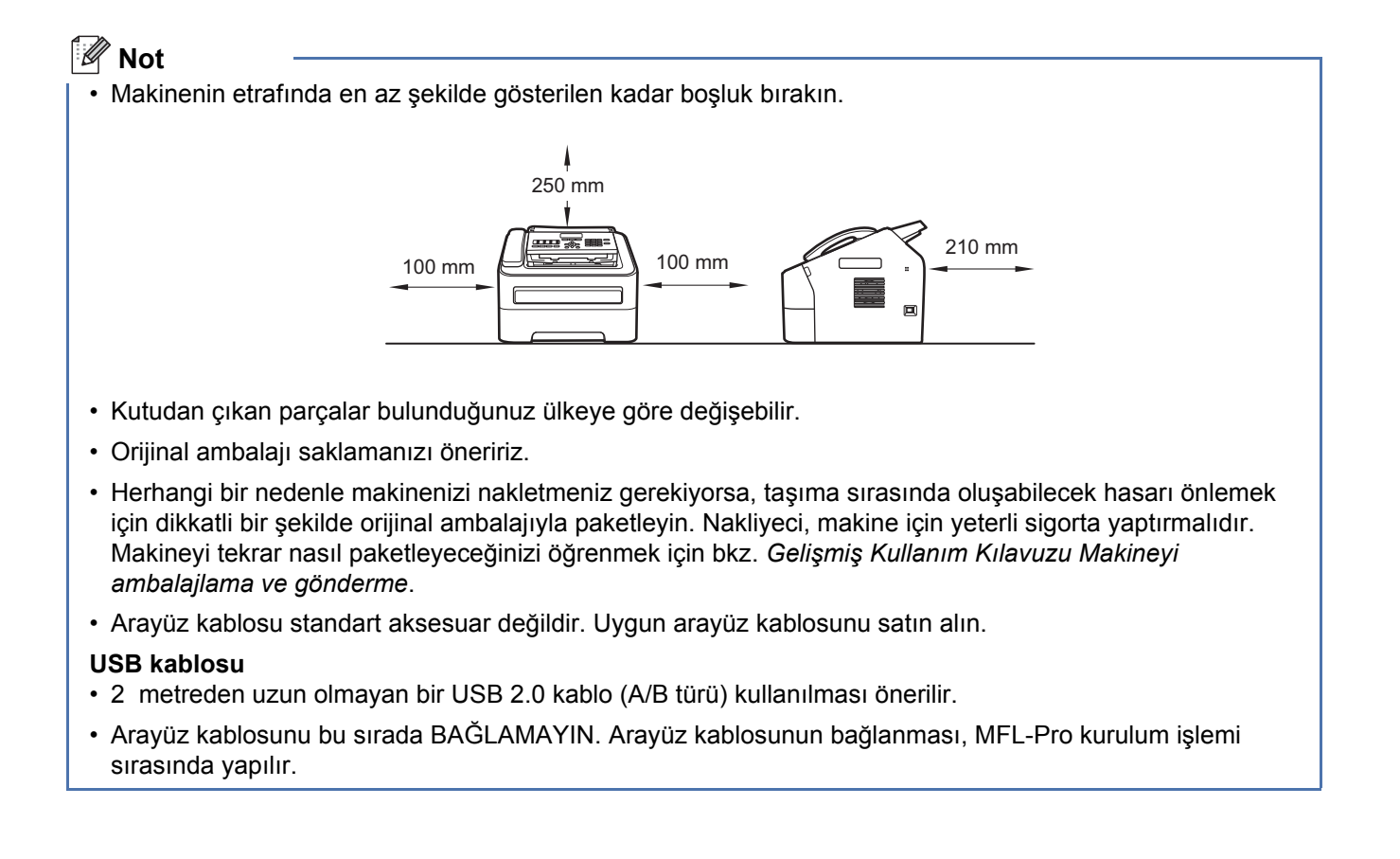

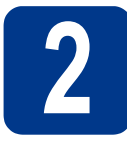

# **2 Makinenin ambalaj malzemelerini çıkarın**

#### **ÖNEMLİ**

Henüz AC elektrik kablosunu BAĞLAMAYIN.

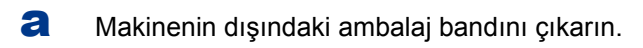

**b** Ön kapağı açın.

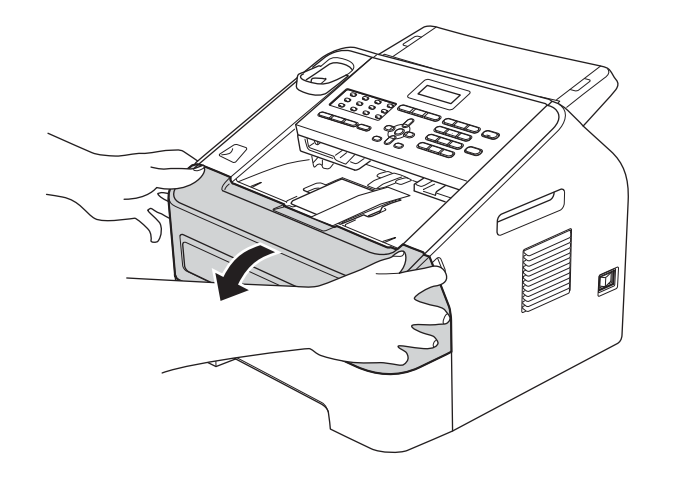

**C** Makinenin içindeki Silika Paketini çıkarın.

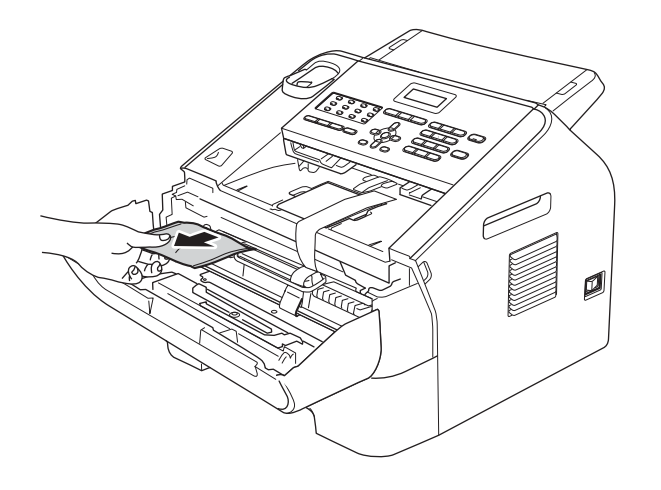

## **CAUTION DİKKAT**

Silis paketini YEMEYİN. Çöpe atın. Yuttuğunuz takdirde derhal tıbbi yardım alın.

**d** Drum ünitesinin esnek bandını çıkarın.

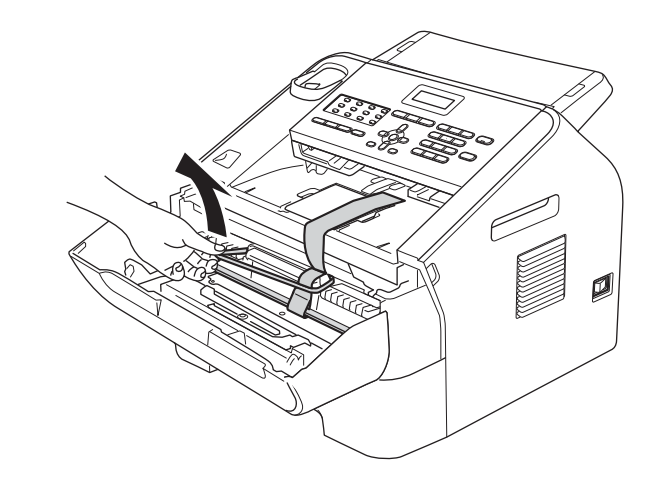

e Şekilde gösterildiği gibi, koruyucu malzemeyi çıkarmak için kağıt şeridi çekin.

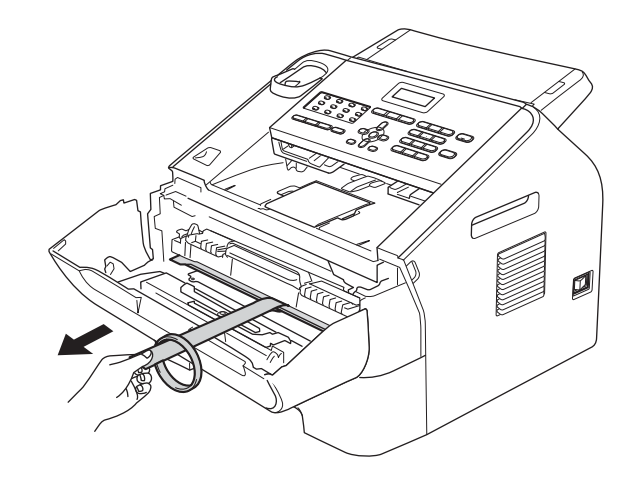

f Drum ünitesi ve toner kartuşu takımını dışarıya çıkarın.

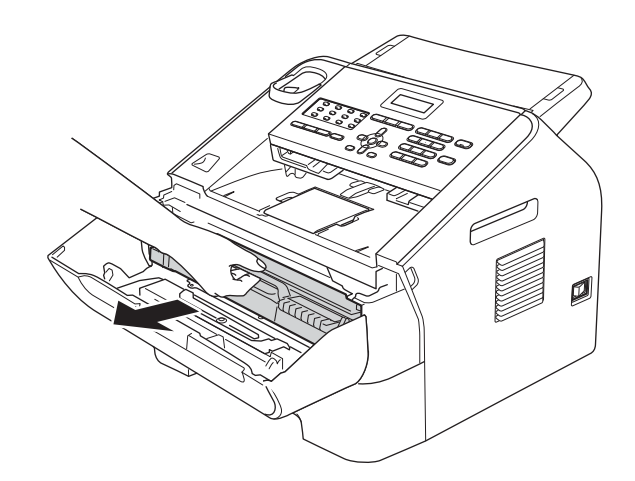

**g** Tonerin takım içinde eşit bir şekilde dağılması için birkaç kez hafifçe sağa sola sallayın.

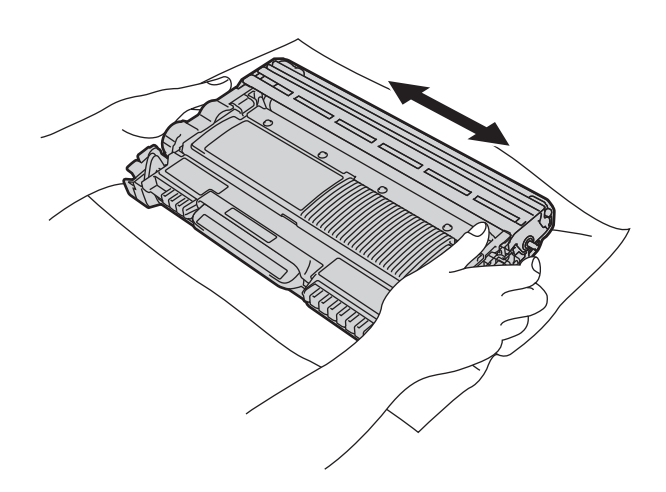

**h** Drum ünitesi ve toner kartuşu takımını tekrar makineye takın.

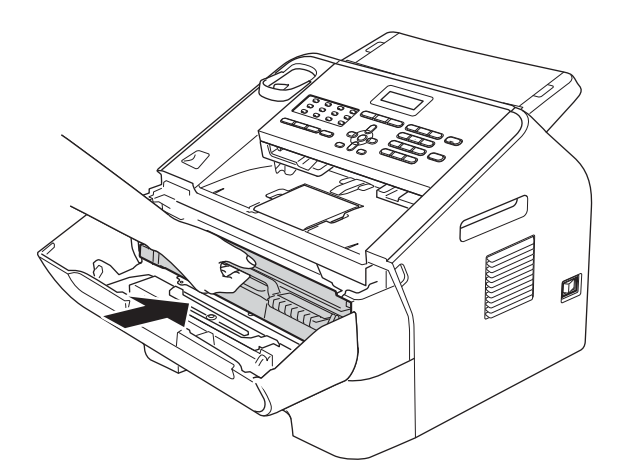

i Makinenin ön kapağını kapatın.

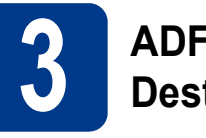

# **3 ADF Belge Çıkı<sup>ş</sup> Desteği'ni takma**

a ADF Belge Çıkış Desteği'ni açın.

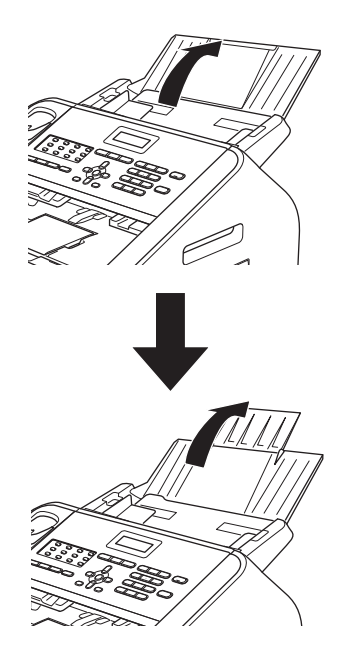

**b** Arkaya doğru kaldırarak kontrol panelinin kapağını açın.

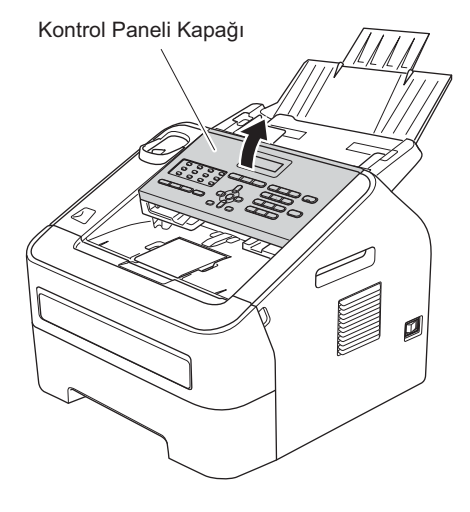

c ADF Belge Çıkış Desteği'ni takın.

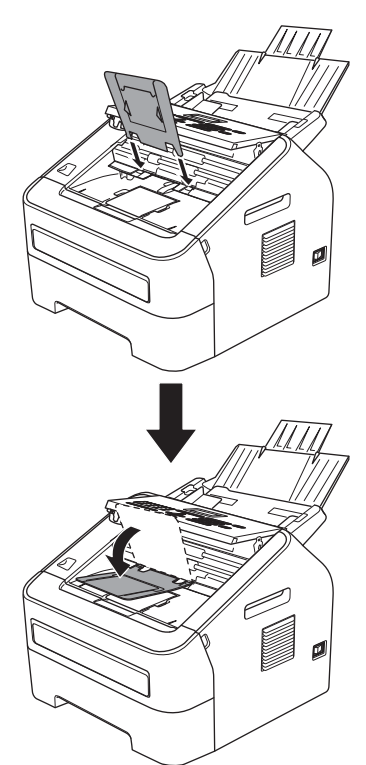

d Kontrol panelinin kapağını kapatın.

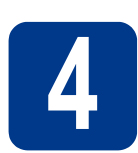

## **4 Ahizeyi takın**

a Burgulu ahize kablosunun bir ucunu makineye, diğer ucunu ahizeye takın.

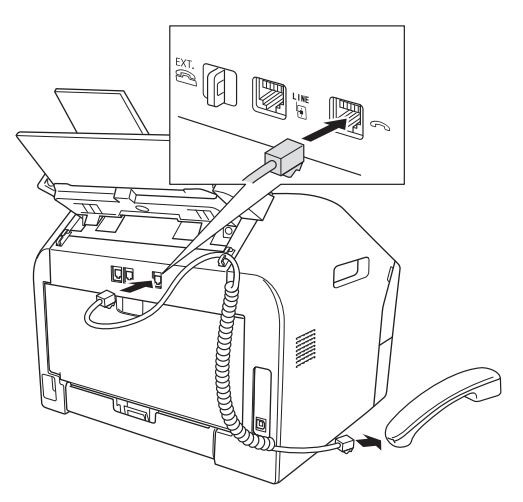

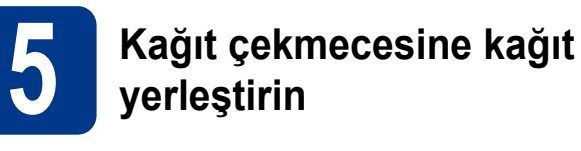

**a** Kağıt çekmecesini çekerek makineden tamamen çıkarın.

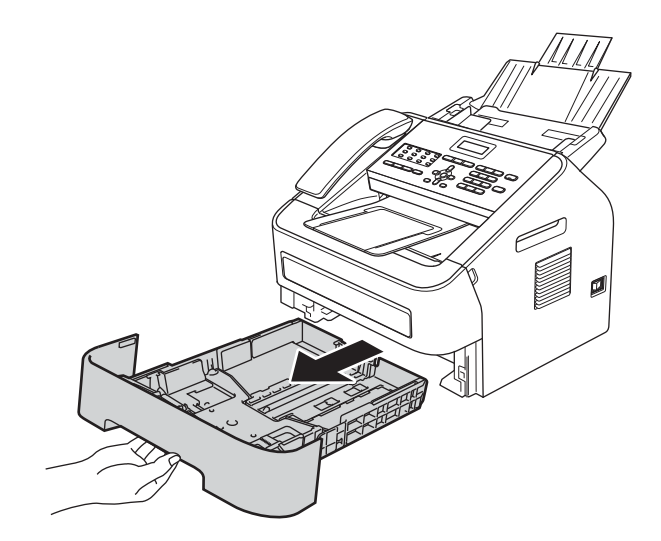

**b** Yeşil renkli kağıt kılavuzu açma koluna **a** basarken, kağıt kılavuzlarını kaydırarak, çekmeceye koyduğunuz kağıdın boyutuna getirin. Kılavuzların yuvalara tam oturduğundan emin olun.

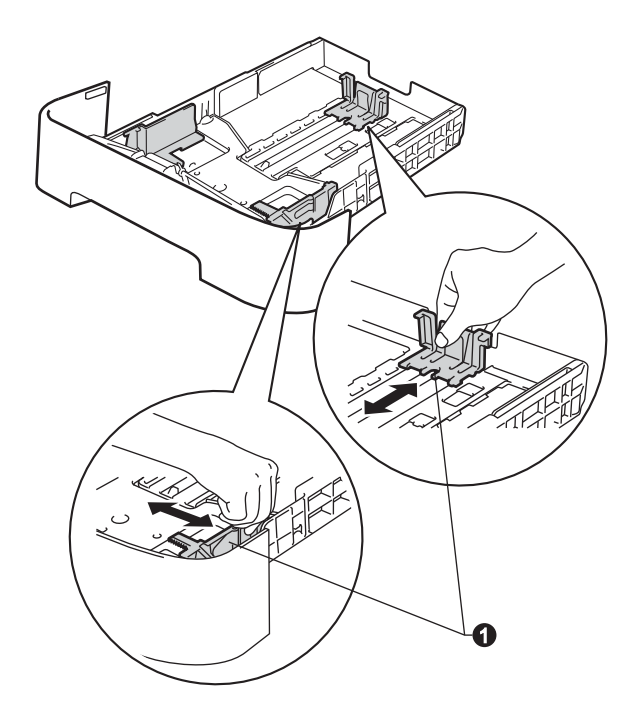

## **Not**

Legal veya Folio boyutunda kağıt için kağıt çekmecesinin alt kısmında bulunan açma düğmesine  $\bigcirc$  basın ve kağıt çekmecesinin arka kısmını çekin.

(Legal veya Folio boyutunda kağıtlar bazı bölgelerde mevcut değildir.)

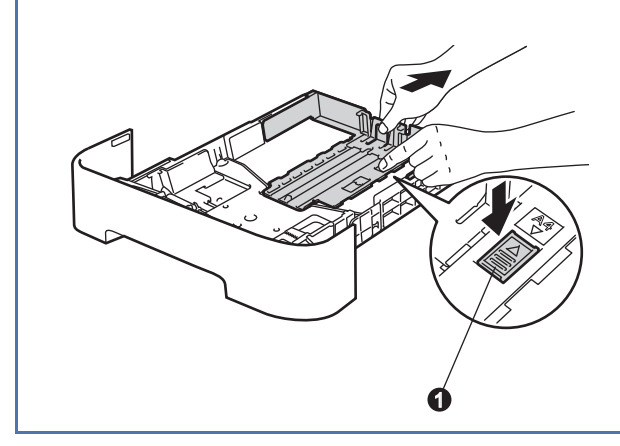

**C** Kağıt sıkışmalarını ve hatalı beslemeleri önlemek için kağıt destesini iyice havalandırın.

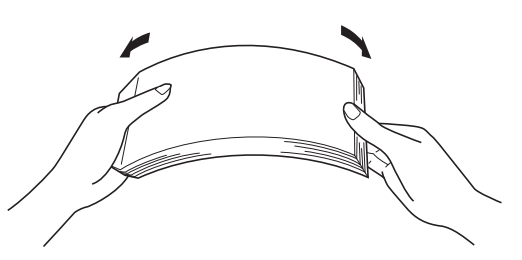

**d** Çekmeceye kağıt koyun ve şundan emin olun: Kağıt, maksimum kağıt işaretinin  $(\mathbf{v} \cdot \mathbf{v})$   $\mathbf{\Theta}$ altında.

> Kağıt çekmecesini aşırı doldurma kağıt sıkışmalarına neden olabilir.

- Yazdırılacak yüz aşağıya dönük olmalıdır.
- Beslemenin doğru yapılması için kağıt kılavuzlarının kağıtların kenarlarına temas etmesi gerekir.

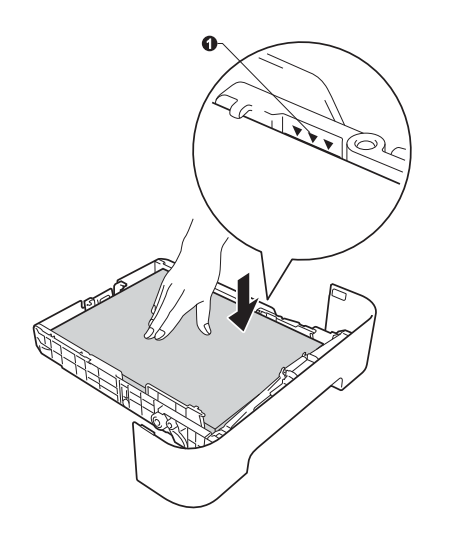

e Kağıt çekmecesini, sıkı biçimde yeniden makineye yerleştirin. Makineye tam olarak takıldığından emin olun.

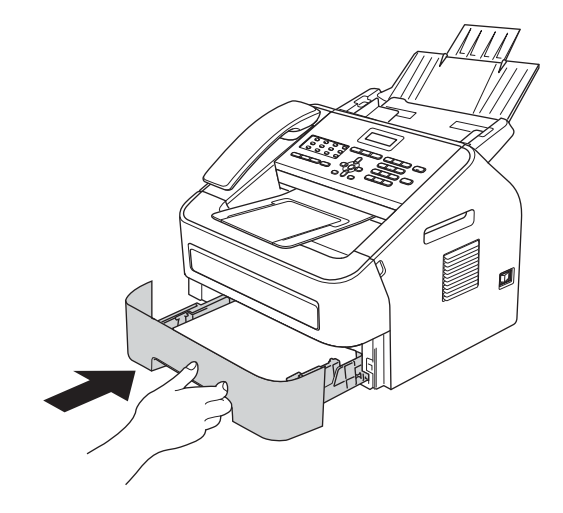

f Güvenlik kapağını  $\bullet$  açarak kağıtların çekmecenin dışına doğru kaymasını önleyin.

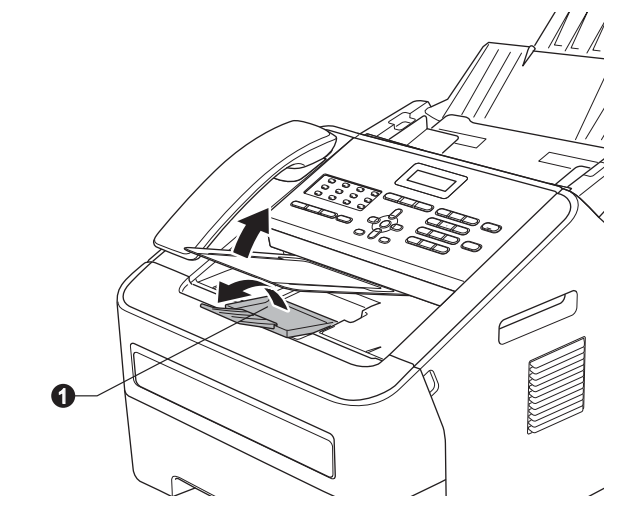

Önerilen kağıtlar hakkında daha fazla bilgi edinmek için bkz. *Basit Kullanım Kılavuzu Önerilen kağıt ve yazdırma ortamları*.

 $\mathbb{Q}$ 

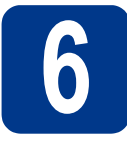

# **6 Elektrik kablosunu ve telefon hattını bağlayın**

#### **ÖNEMLİ**

Arayüz kablosunu henüz BAĞLAMAYIN.

**a** AC elektrik kablosunu makineve takın ve ardından diğer ucunu elektrik prizine takın.

**b** Makinenin güç düğmesini açık konuma getirin.

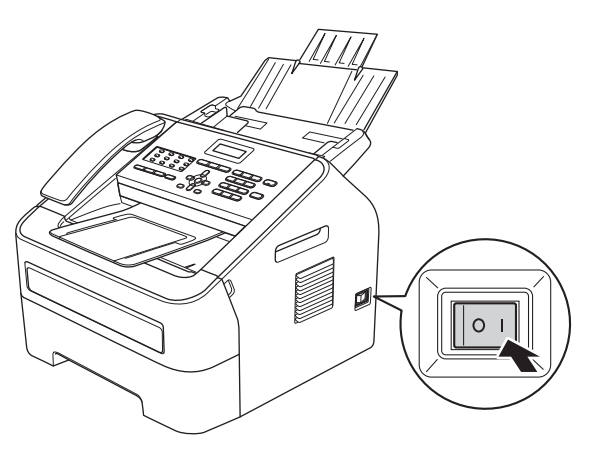

C Telefon hattı kablosunu bağlayın. Telefon hat kablosunun bir ucunu makinenin üzerinde **LINE** ile belirtilen yuvaya diğer ucunu ise duvardaki telefon prizine bağlayın.

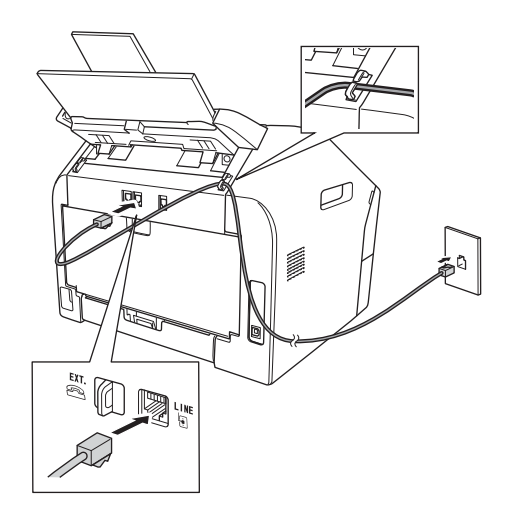

#### **ÖNEMLİ**

Telefon hattı, makinede LINE olarak işaretli yuvaya BAĞLANMALIDIR.

### **UYARI**

**Makinenin, topraklı bir fiş kullanılarak topraklanması gerekmektedir.**

**Makine, elektrik prizi üzerinden topraklandığından, makineyi telefon hattına bağlarken elektrik kablosunu makineye bağlı tutarak telefon şebekesindeki olası tehlikeli elektrik iletiminden korunabilirsiniz. Benzer şekilde, makinenizi taşımak istediğinizde önce telefon hattı bağlantısını ve ardından elektrik kablosunun bağlantısını keserek korunabilirsiniz.**

#### **Not**

Bir telefon hattını harici bir telefonla paylaşıyorsanız, aşağıda gösterilen şekilde bağlayın.

Harici telefonu bağlamadan önce koruyucu kapağı **@** makinenizdeki **EXT.** yuvasından çıkarın.

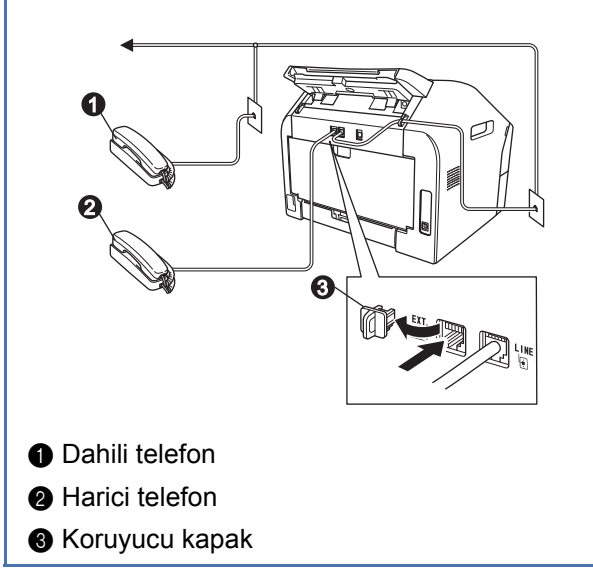

## **Not**

Bir telefon hattını harici bir telesekreter makinesi ile paylaşıyorsanız, aşağıda gösterilen şekilde bağlayın.

Harici telesekreteri bağlamadan önce, koruyucu kapağı @ makinenizdeki **EXT.** yuvasından çıkarın.

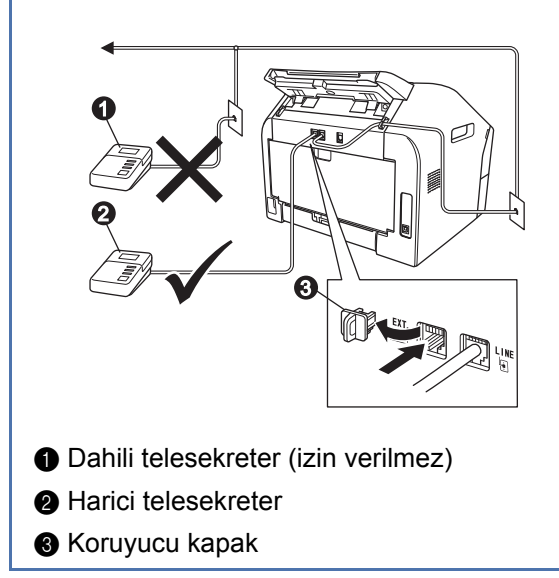

Harici bir telesekreteriniz varsa alım modunu  $\mathbb{Q}$ Harici TAD olarak ayarlayın. Bkz. *[Alım](#page-8-0)  [Modu seçin](#page-8-0)* sayfa 9. Ek ayrıntılar için bkz. *Basit Kullanım Kılavuzu Harici bir telesekreter bağlama*.

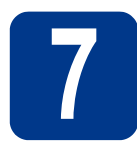

## **7 Ülkenizi ayarlama**

Makinenizin modeline göre bu prosedür mevcut olmayabilir.

Bu durumda bir sonraki adımla devam edin. Makinenin ülkenizdeki yerel telekomünikasyon hattında doğru bir şekilde çalışması için ülkenizi ayarlamalısınız.

**a** Güç kablosunu takıp güç düğmesini açık konumuna getirerek makinenin açıldığından emin olun.

#### **OK** tuşuna basın.

Set Country Press OK Key

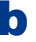

<span id="page-7-1"></span>**b** Ülkenizi ayarlamak için **A** veya **▼** tuşuna basın.

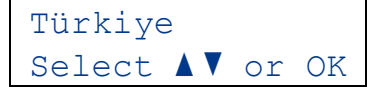

- c LCD ekranda bulunduğunuz ülke görüntülendiğinde **OK** tuşuna basın.
- **d** LCD ekranda sectiğiniz ülkeden emin olup olmadığınız sorulur.

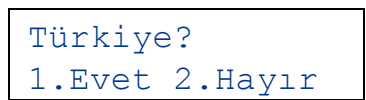

- e <sup>A</sup>şağıdakilerden birini yapın: ■ LCD ekranda doğru ülke adı görüntüleniyorsa [f](#page-7-0) adımına geçmek için **1** tuşuna basın.
	- **[b](#page-7-1)** adımına dönerek ülkenizi tekrar seçmek için **2** tuşuna basın.
- <span id="page-7-0"></span>f LCD ekranda Kabul edildi mesajı görüntülendiğinde makine otomatik olarak yeniden başlatılacaktır. Yeniden başlatıldıktan sonra LCD ekranda LÜTFEN BEKLEYİN mesajı görüntülenir.

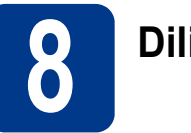

## **8 Dilinizi seçin**

LCD'deki iletilerin dilini Türkçe veya İngilizce olarak seçebilirsiniz.

- a **Menu**, **0**, **0** tuşlarına basın.
- **b** Dilinizi seçmek için **A** veya **V** tuşuna basın. **OK** tuşuna basın.
- c **Stop/Exit** tuşuna basın.

<span id="page-8-0"></span>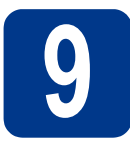

## **9 Alım Modu seçin**

Dört olası alım modu bulunmaktadır: Yalnızca Fax, Fax/Tel, Manüel ve Harici TAD.

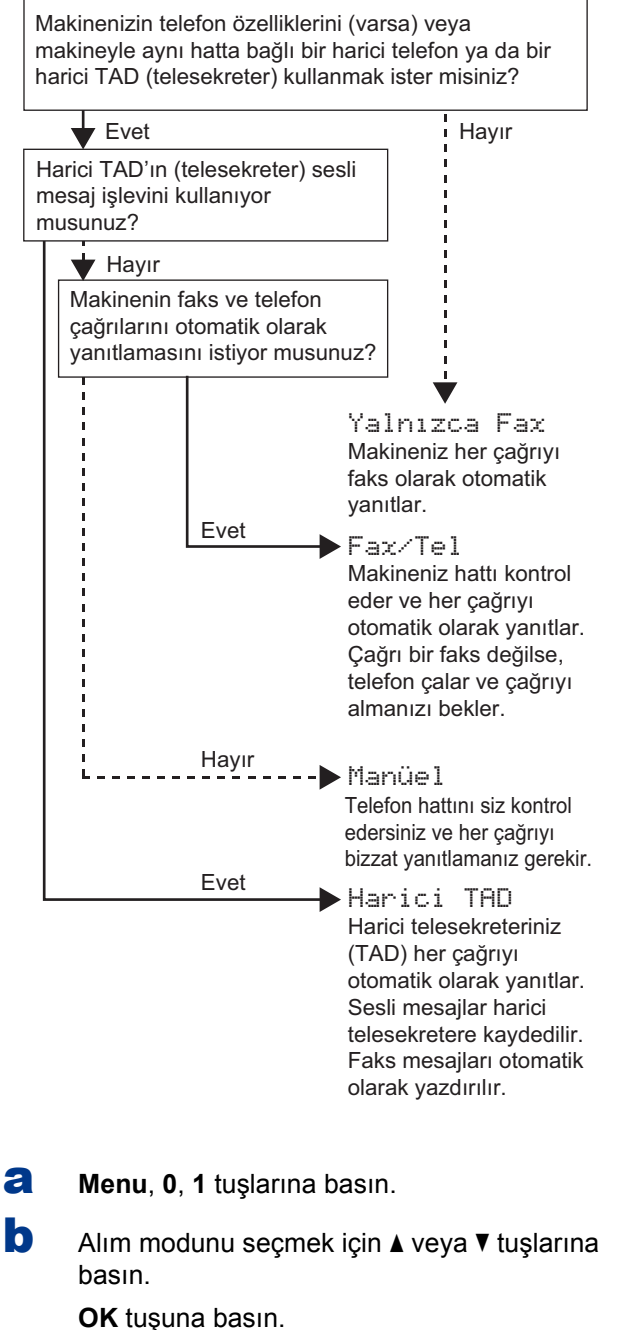

**C** Stop/Exit tuşuna basın.

Daha fazla bilgi için bkz. *Basit Kullanım Kılavuzu Alım modlarını kullanma*.

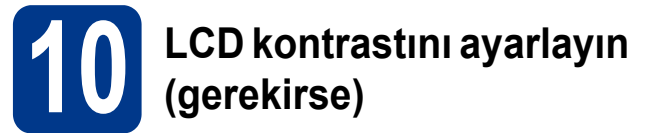

LCD'yi okumada zorluk çekiyorsanız kontrast ayarını değiştirmeyi deneyin.

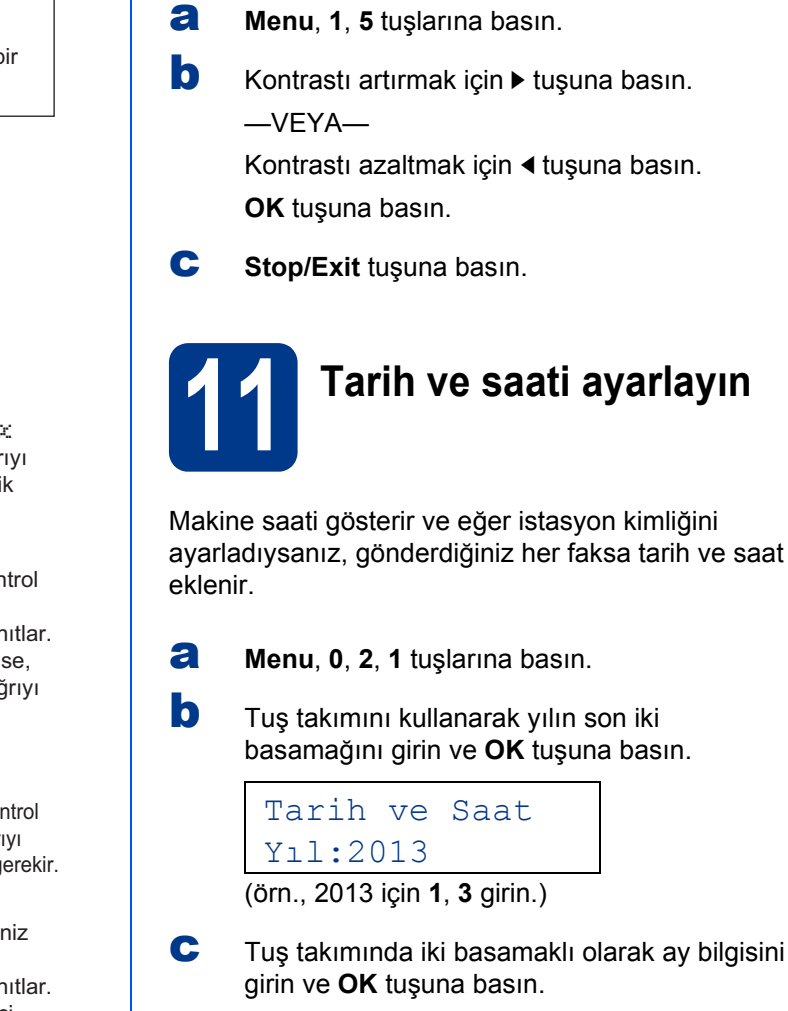

ıklı olarak ay bilgisini Tarih ve Saat

Ay:03 (örn., Mart için **0**, **3** girin.)

d Tuş takımında iki basamaklı olarak gün bilgisini girin ve **OK** tuşuna basın.

> Tarih ve Saat Gün:25

(örn., ayın 25'i için **2**, **5** girin.)

e Tuş takımında saat bilgisini 24-saat biçiminde girin ve **OK** tuşuna basın.

> Tarih ve Saat Saat:15:25

(örn., 15:25 için **1**, **5**, **2**, **5** girin).

Stop/Exit tuşuna basın.

# **12 Kişisel bilgileri (İstasyon kimliği) girin**

Makine tarih ve saati görüntüler ve bir İstasyon kimliği ayarlarsanız bunu gönderdiğiniz her faksa ekler.

<span id="page-9-0"></span>a **Menu**, **0**, **3** tuşlarına basın.

**b** Tus takımını kullanarak faks numaranızı (en fazla 20 hane) girin ve **OK** tuşuna basın.

```
İst. Kimliği
Fax:
```
c Tuş takımını kullanarak telefon numaranızı (en fazla 20 hane) girin, ve ardından **OK** tuşuna basın. Telefon ve faks numaralarınız aynıysa, aynı numarayı tekrar girin.

```
İst. Kimliği
Tel:
```
d Tus takımını kullanarak adınızı girin (en fazla 20 karakter) ve **OK** tuşuna basın.

```
İst. Kimliği
Ad:
```
#### **Not**

- Adınızı girmek için aşağıdaki tabloya bakın.
- Son harfle aynı tuşta bulunan bir karakter girmeniz gerekiyorsa  $\blacktriangleright$  tuşuna basarak imleci sağa alın.
- Bir harfi yanlış girer ve değiştirmek isterseniz, imleci yanlış karaktere taşımak için  $\triangle$  veya  $\triangleright$ tuşuna basın ve ardından **Clear** tuşuna basın.

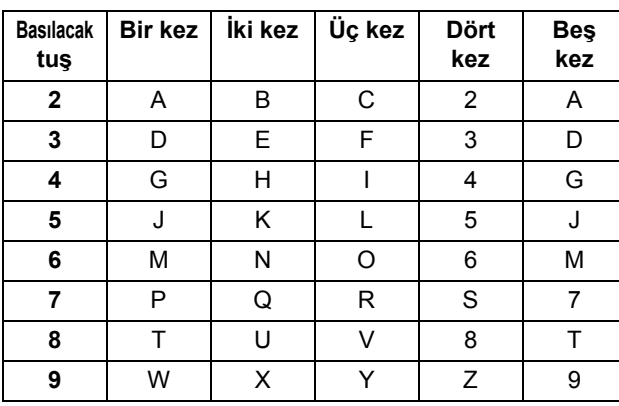

Daha fazla bilgi için *Basit Kullanım Kılavuzu Metin girme*.

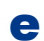

e **Stop/Exit** tuşuna basın.

#### **Not**

Hata yapmanız durumunda yeniden başlamak isterseniz, **Stop/Exit** tuşuna basın ve [a](#page-9-0) adımına dönün.

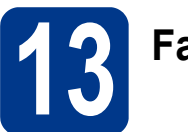

## **13 Faks Gönderim Raporu**

Brother makineniz, bir faks gönderdiğinizin onayı olarak kullanılabilecek bir Gönderim Onay Raporu özelliğine sahiptir. Bu rapor, alan tarafın adını ya da faks numarasını, gönderim tarihini, saatini ve iletimin süresini, iletilen sayfa sayısını ve iletimin başarılı olup olmadığını listeler. Faks Gönderim Raporu özelliğini kullanmak istiyorsanız, bkz. *Gelişmiş Kullanım Kılavuzu Rapor yazdırma*.

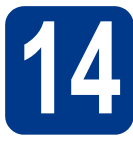

## **14 Tonlu veya puls çevirme modunu ayarlayın**

Makineniz Tonlu çevirme servisi için ayarlanmış olarak gelir. Çevirme servisiniz Puls (vurum) ise arama modunu değiştirmeniz gerekir.

- a **Menu**, **0**, **4** tuşlarına basın.
- $\overline{\mathbf{b}}$   $\overline{\mathbf{a}}$  va da  $\overline{\mathbf{v}}$  tuslarına basarak Puls (veya Ton) seçimini yapabilirsiniz.

**OK** tuşuna basın.

c **Stop/Exit** tuşuna basın.

# **15 Telefon hattı uyumluluğunu ayarlayın**

Makineyi bir VoIP hizmetine (Internet üzerinden) bağlıyorsanız, uyumluluk ayarlarını değiştirmeniz gerekir.

## **Not**

Analog bir telefon hattı kullanıyorsanız bu adımı atlayabilirsiniz.

- a **Menu**, **2**, **0**, **1** tuşlarına basın.
- **b A** veya  $\blacktriangledown$  tusuna basarak  $\text{Temel}$  (VoIP) öğesini seçin.

**OK** tuşuna basın.

c **Stop/Exit** tuşuna basın.

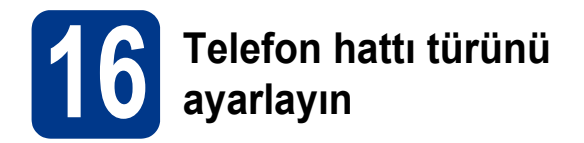

Faks göndermek ve almak için makineyi PABX (PBX) veya ISDN kullanan bir hatta bağlıyorsanız, aşağıdaki adımları tamamlayarak telefon hattı türünü de buna göre değiştirmeniz gerekmektedir.

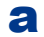

**a** Menu, 0, 6 tuşlarına basın.

 $\bullet$   $\bullet$   $\bullet$  ya da  $\bullet$  tuşuna basarak PBX, ISDN veya Normal öğelerinden birini seçin.

**OK** tuşuna basın.

Aşağıdakilerden birini yapın:

- I ISDN veya Normal seçerseniz [f](#page-10-0) adımına gidin.
- $\blacksquare$  $\blacksquare$  $\blacksquare$  PBX seçerseniz c adımına gidin.

#### <span id="page-10-1"></span>C Aşağıdakilerden birini yapın:

- Mevcut önek numarasını değiştirmek isterseniz **1** tuşuna basın ve [d](#page-10-2) adımına gidin.
- Mevcut önek numarasını değiştirmek istemiyorsanız **2** tuşuna basın ve [f](#page-10-0) adımına gidin.

#### **Not**

Varsayılan ayardır "!" şeklindedir. **Tel/Mute/R** ve **Shift** tuşlarına aynı anda bastığınızda, LCD'de "!" simgesi görüntülenir.

<span id="page-10-2"></span>d Varsayılan ayarı silmek için **Clear** tuşuna basın ve tuş takımını kullanarak önek numarasını (en fazla 5 haneli) girin ve **OK** tuşuna basın.

## **Not**

- $\cdot$  0 9 arasındaki rakamları,  $\#$ ,  $*$  ve ! simgesini kullanabilirsiniz. ("!" simgesini görüntülemek için **Tel/Mute/R** ve **Shift** tuşlarına aynı anda basın.)
- ! işaretini başka sayılar ya da karakterlerle kullanamazsınız.
- Telefon sisteminiz zaman aralı geri arama gerektiriyorsa kesme süresini girmek için **Tel/Mute/R** ve **Shift** tuşlarına aynı anda basın.
- $\bullet$   $\blacktriangle$  va da  $\blacktriangledown$  tusuna basarak Acık veya Her Zaman öğesini seçin ve **OK** tuşuna basın.

#### $\check{}$  Not

- Açık öğesini seçerseniz **Tel/Mute/R** ve **Shift** tuşlarına aynı anda basarak (ekranda ! görüntülenir) dış hatta ulaşabilirsiniz.
- Her Zaman öğesini seçerseniz **Tel/Mute/R** ve **Shift** tuşlarına aynı anda basmadan da dış hatta erişebilirsiniz.

## **Not**

#### **PBX ve TRANSFER**

Makine başlangıçta standart PSTN (Public Switched Telephone Network - Kamusal Telefon Şebekesi) hattına bağlanmayı sağlayan Normal ayarındadır. Bununla birlikte ofislerin çoğunda merkezi telefon sistemi veya Private Automatic Branch Exchange (PABX) kullanılmaktadır. Makineniz çoğu PABX (PBX) tipine bağlanabilir. Makinenin yeniden arama özelliği yalnızca zaman aralı geri arama (TBR) özelliğini destekler. TBR, çoğu PABX (PBX) sistemiyle çalışarak harici bir hatta erişmenizi veya çağrıları başka bir paralel hatta aktarmanıza imkan verir. **Tel/Mute/R** ve **Shift** tuşlarına aynı anda basıldığında bu özellik devreye girer.

## **17 Otomatik Yaz Saati Uygulaması**

Makinenin yaz saati uygulamasına otomatik olarak geçişini ayarlayabilirsiniz. Makine otomatik olarak saati İlkbaharda bir saat ileri, Sonbaharda bir saat geri alır.

- a **Menu**, **0**, **2**, **2** tuşlarına basın.
- $\mathbf b$  **A** ya da **v** tuşlarına basarak Açık (veya Kapalı) seçimini yapabilirsiniz. **OK** tuşuna basın.
- c **Stop/Exit** tuşuna basın.

<span id="page-10-0"></span>Stop/Exit tuşuna basın.

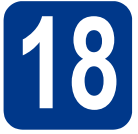

## **18 İşletim Sisteminizi seçin**

Bu yükleme talimatları Windows® XP Home/Windows® XP Professional, Windows® XP Professional x64 Edition, Windows Vista®, Windows® 7 ve Mac OS X (10.5.8, 10.6.x, 10.7.x sürümleri) içindir.

#### **Not**

- http://solutions.brother.com/ adresini ziyaret ederek ürün desteği alabilir, en son sürücü güncellemelerini ve yardımcı programları edinebilir ve sık sorulan soruların (SSS) ve teknik soruların yanıtlarını bulabilirsiniz.
- Linux® için, http://solutions.brother.com/ adresindeki model sayfanızı ziyaret edin.

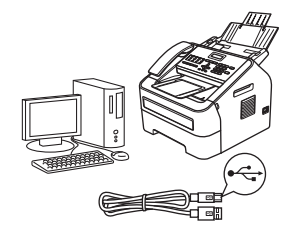

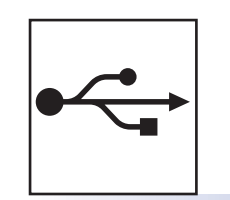

## Windows®, bkz. [sayfa 14](#page-13-0) Macintosh, bkz. [sayfa 16](#page-15-0)

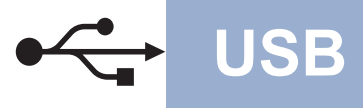

## <span id="page-13-0"></span>**Windows® Kullanıcıları için**

**(Windows® XP/XP Professional x64 Edition/Windows Vista®/Windows® 7)**

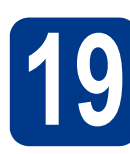

## **19 Yüklemeden önce**

**a** Bilgisayarınızın AÇIK olduğundan ve oturumu Yönetici yetkisiyle açtığınızdan emin olun.

#### **ÖNEMLİ**

- Çalışan program varsa kapatın.
- İşletim sisteminize bağlı olarak ekranlar değişebilir.

### **Not**

Yükleme CD-ROM'u Nuance PaperPort 12SE içerir. Bu yazılım, Windows® XP (SP3 veya üstü), XP Professional x64 Edition (SP2 veya üstü), Windows Vista® (SP2 veya üstü) ve Windows® 7'yi destekler. MFL-Pro Suite kurmadan önce en son Windows® Service Pack güncellemesini yapın.

**b** Makineyi kapatın ve USB arayüz kablosunun makineye bağlı **OLMADIĞINDAN** emin olun. Kabloyu önceden bağladıysanız, çıkarın.

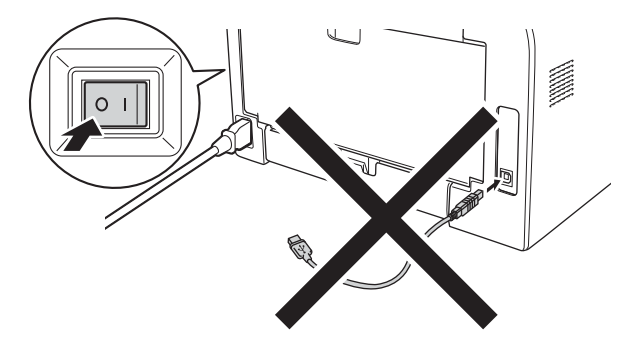

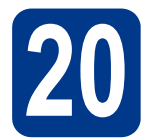

## **20 MFL-Pro Suite Kur**

a Yükleme CD-ROM'unu CD-ROM sürücünüze yerleştirin. Model adı ekranı açılırsa makinenizi seçin. Dil ekranı açılırsa dilinizi seçin.

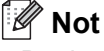

#### Brother ekranı otomatik olarak görüntülenmezse **Bilgisayarım (Bilgisayar)** konumuna gidin, CD-ROM simgesine ve ardından **start.exe**  öğesine çift tıklayın.

<span id="page-13-1"></span>**b** MFL-Pro Suite Kur öğesini tıklayın ve lisans sözleşmesini kabul ediyorsanız **Evet** seçeneğini tıklayın.

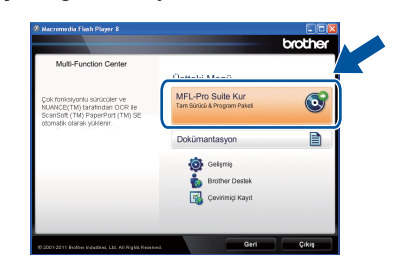

## **Not**

- Yükleme otomatik olarak devam etmezse, CD-ROM'u çıkarıp yeniden takarak en üst menüyü yeniden açın veya **start.exe** programını çift tıklayın ve MFL-Pro Suite kurmak için [b](#page-13-1) adımıyla devam edin.
- Windows Vista® ve Windows® 7 kullanıcıları için, **Kullanıcı Hesabı Denetimi** ekranı göründüğünde, **İzin Ver** veya **Evet** düğmesine tıklayın.
- **C** Standart seçeneğini belirleyin ve ardından **İleri** öğesine tıklayın.
- d Bu ekran görününceye kadar ekrandaki talimatları izleyin.

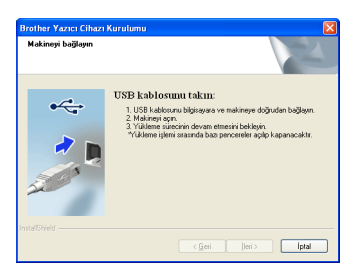

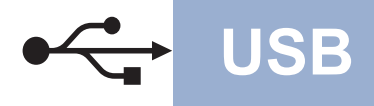

**e** USB kablosunu makinenizde  $\leftrightarrow$  sembolü ile işaretlenmiş USB konektörüne bağlayın ve sonra kabloyu bilgisayarınıza bağlayın.

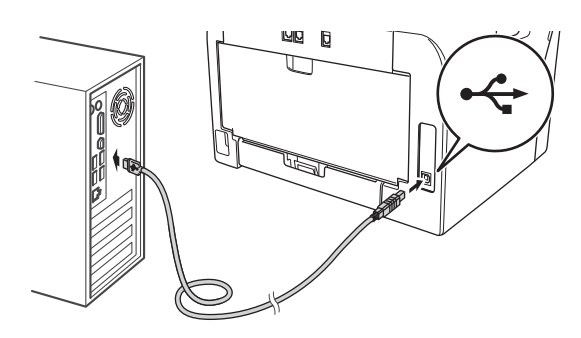

#### f Makineyi açın.

Kurulum otomatik olarak başlar. Ekrandaki talimatları izleyin.

#### **ÖNEMLİ**

Kurulum sırasında ekranlardan hiçbirini iptal ETMEYİN. Tüm ekranların açılması birkaç saniye sürebilir.

#### **Not**

Windows Vista® ve Windows® 7 kullanıcıları için, **Windows Güvenliği** ekranı göründüğünde, onay kutusunu işaretleyin ve kurulumu doğru bir şekilde tamamlamak için **Yükle** öğesini tıklayın.

g **On-Line Kayıt** ekranı göründüğünde seçiminizi işaretleyin ve ekrandaki talimatları izleyin. Kayıt işlemini tamamladığınızda **İleri** öğesini tıklayın.

### **h** Kurulum Tamamlandı ekranı

görüntülendiğinde gerçekleştirmek istediğiniz işlemin onay kutusunu işaretleyin ve **İleri** düğmesini tıklayın.

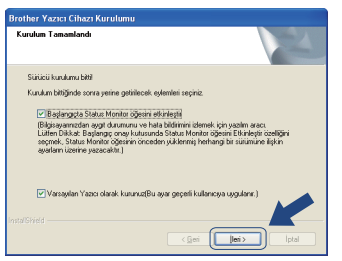

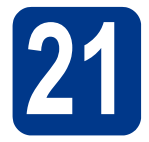

## **21 Sonlandırın ve yeniden başlatın**

a Bilgisayarınızı yeniden başlatmak için **Son** düğmesini tıklayın. Bilgisayarınızı yeniden başlattıktan sonra, oturumu Yönetici yetkisiyle açmanız gerekmektedir.

#### **Not**

- Yazılım yüklemesi sırasında bir hata mesajı görünürse, **Başlat/Tüm Programlar/Brother/MFC-XXXX** (MFC-XXXX modelinizin adıdır) konumundaki **Kurulum Tanıları** öğesini çalıştırın.
- Güvenlik ayarlarınıza bağlı olarak, makineyi veya yazılımını kullanırken bir Windows® Güvenlik veya virüsten koruma yazılımı penceresi görünebilir. Lütfen pencerenin devam etmesine izin verin.

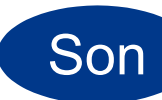

#### Son **Kurulum tamamlanır.**

#### **Not**

#### **XML Paper Specification Yazıcı Sürücüsü**

XML Paper Specification (XML Kağıt Belirtimi) Yazıcı Sürücüsü, XML Paper Specification belgelerini kullanan uygulamalardan yazdırırken, Windows Vista® ve Windows® 7 için en uygun sürücüdür. Lütfen<http://solutions.brother.com/> adresinden Brother Solutions Center'a erişerek en son sürücüyü indirin.

**USB**

15

## <span id="page-15-0"></span>**Macintosh Kullanıcıları için (Mac OS X 10.5.8 - 10.7.x)**

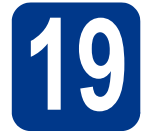

## **19 Yüklemeden önce**

**a** Makinenizin elektrik kaynağına bağlı olduğundan ve Macintosh bilgisayarınızın AÇIK olduğundan emin olun. Oturumu Yönetici yetkileriyle açmanız gerekmektedir.

#### **ÖNEMLİ**

Mac OS X 10.5.7 veya düşük sürüm kullanıyorsanız Mac OS X 10.5.8 - 10.7.x sürümüne yükseltin. (Kullanmakta olduğunuz Mac OS X için en yeni sürücüleri ve bilgileri <http://solutions.brother.com/>adresinde bulabilirsiniz.)

**b** USB kablosunu makinenizde sembolü ile işaretlenmiş USB konektörüne bağlayın ve sonra kabloyu Macintosh bilgisayarınıza bağlayın.

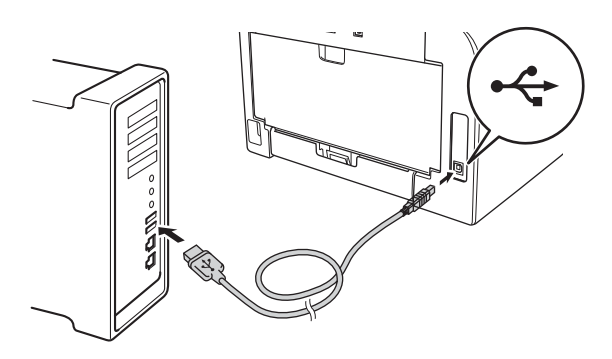

**C** Makinenizin güç düğmesinin açık konumda olduğundan emin olun.

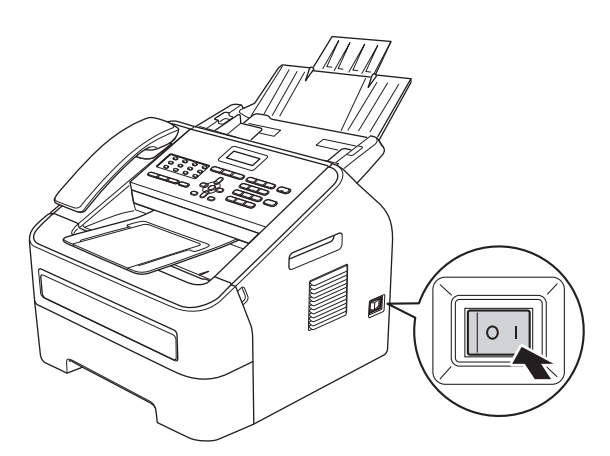

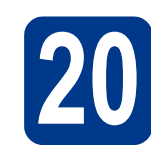

## **20 MFL-Pro Suite Kur**

- a Yükleme CD-ROM'unu CD-ROM sürücünüze yerleştirin.
- **b** Start Here OSX simgesini çift tıklayın. İstendiğinde modelinizi seçin ve ekrandaki talimatları izleyin.

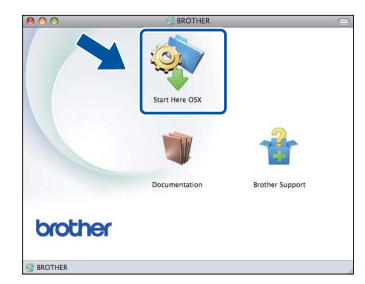

#### **ÖNEMLİ**

Kurulum sırasında ekranlardan hiçbirini iptal ETMEYİN. Yüklemenin tamamlanması birkaç dakika sürebilir.

c Listeden makinenizi seçin ve ardından **OK** öğesine tıklayın.

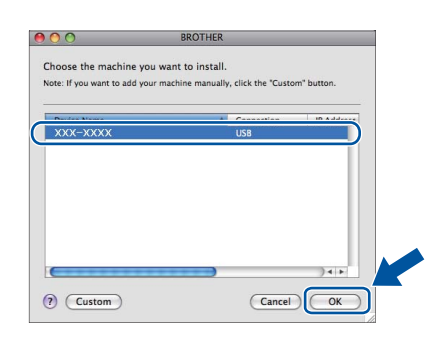

d Bu ekran göründüğünde, **Next** öğesine tıklayın.

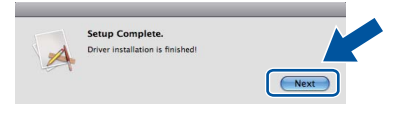

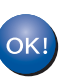

**MFL-Pro Suite kurulumu tamamlanmıştır. [17. sayfadaki](#page-16-0)** 21**. adıma gidin.**

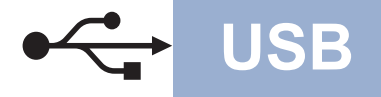

## USB **Macintosh**

<span id="page-16-0"></span>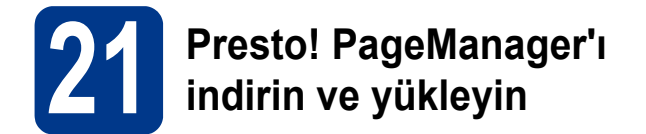

Presto! PageManager yüklenince, Brother ControlCenter2'ye OCR kabiliyeti kazandırır. Presto! PageManager ile fotoğraf ve belgelerinizi kolayca tarayabilir, paylaşabilir ve düzenleyebilirsiniz.

**a** Brother Support ekranında, **Presto! PageManager** öğesine tıklayın ve ekrandaki talimatları izleyin.

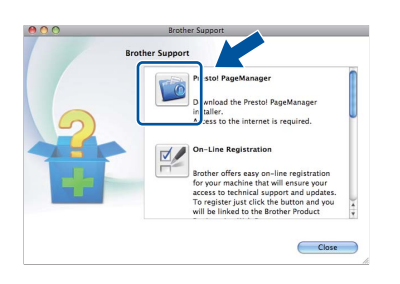

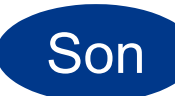

Son **Kurulum tamamlanır.**

## **Diğer Bilgiler**

## **Brother CreativeCentre**

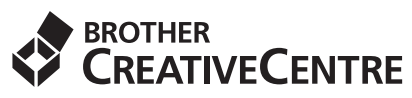

İlham alın. Windows® kullanıyorsanız, kişisel ve profesyonel kullanıma yönelik çok sayıda fikir ve kaynak bulunan ÜCRETSİZ web sitemize erişmek için masaüstünüzdeki Brother CreativeCentre simgesine çift tıklayın. Bu simge MFL-Pro Suite veya Brother Solutions Center'daki isteğe bağlı yazılım yüklendikten sonra görüntülenir.

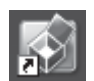

Mac kullanıcıları Brother CreativeCentre sayfasına şu web adresinden erişebilir: <http://www.brother.com/creativecenter/>

## **Sarf malzemeleri**

Sarf malzemelerinin değiştirilmesi zamanı geldiğinde, kontrol paneldeki LCD'de bir hata gösterilir. Makinenizin sarf malzemeleriyle ilgili daha fazla bilgi için <http://www.brother.com/original/>web sitesini ziyaret edin veya yerel Brother bayinizle görüşün.

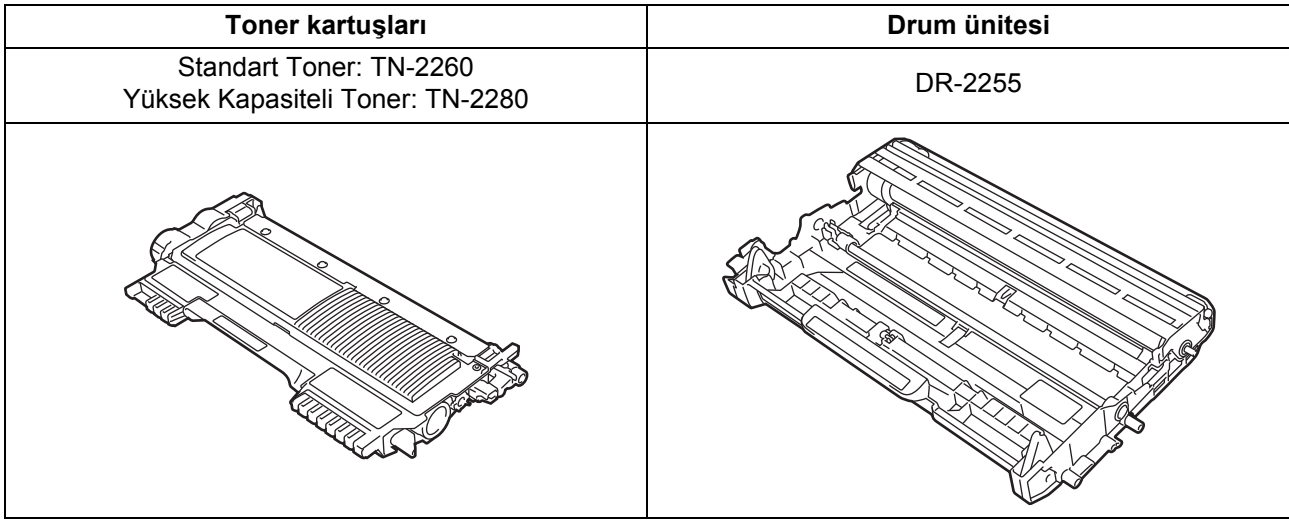

#### **Ticari markalar**

Brother logosu Brother Industries, Ltd.'ın tescilli ticari markasıdır.

Brother, Brother Industries, Ltd.'ın tescilli ticari markasıdır.

Microsoft ve Windows Microsoft Corporation'ın Amerika Birleşik Devletleri'nde ve/veya diğer ülkelerde tescilli ticari markalarıdır.

Windows Vista, tescilli bir ticari markadır veya Microsoft Corporation'ın Amerika Birleşik Devletleri'nde ve/veya diğer ülkelerde tescilli ticari markasıdır.

Apple, Macintosh ve Mac OS, Apple Inc.'ın Amerika Birleşik Devletleri ve diğer ülkelerde tescilli ticari markalarıdır.

Mac ve Mac logosu, Apple Inc.'nin Amerika Birleşik Devletleri ve diğer ülkelerde tescilli ticari markalarıdır.

Linux, Linus Torvalds'ın Amerika Birleşik Devletleri ve diğer ülkelerde tescilli ticari markasıdır.

Nuance, Nuance logosu, PaperPort Amerika Birleşik Devletleri ve/veya diğer ülkelerde Nuance Communications, Inc. veya iştiraklerinin tescilli ticari markaları veya ticari markalarıdır.

Yazılım başlığı bu kılavuzda kullanılan her şirketin ilgili mülkiyet programlarına özgü Yazılım Lisans Anlaşması mevcuttur.

#### **Brother ürünleri üzerinde belirtilen ticaret adları veya ürün adları, ilgili belgeler ve diğer malzemeler, ilgili şirketlerin ticari markaları veya tescilli ticari markalarıdır.**

#### **Derleme ve Yayımlama**

Bu kılavuz, Brother Industries, Ltd. gözetiminde en son ürün tanımlamalarını ve özelliklerini içerecek şekilde derlenmiş ve basılmıştır. Bu kılavuzun içeriği ve ürünün özellikleri haber vermeksizin değiştirilebilir.

Brother, ürününün özellikleri ile bu kılavuzun içeriğinde haber vermeksizin değişiklik yapma hakkını saklı tutar ve yayınla ilgili baskı ve diğer hatalar da dahil olmak kaydıyla ancak bunlarla sınırlı kalmamak üzere sunulan içeriğe bağlı kalınmasından kaynaklanabilecek herhangi bir zarardan (dolaylı zararlar dahil) sorumlu tutulamaz.

#### **Telif Hakkı ve Lisans**

©2012 Brother Industries, Ltd. Tüm hakları saklıdır.

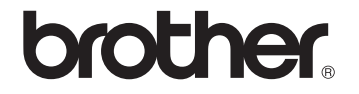